Berliner Hochschule<br>für Technik

# Webkonferenzen mit MS Teams

Datum: 07.04.2022 Version: 1.2 Autor\*in: Marie Hennings, Martina Mauch

**K**ompetenzzentrum **D**igitale **M**edien

### Zusammenfassung

In dieser Anleitung zeigen wir Ihnen wie Sie eine MS Teams Besprechung in Moodle erstellen, welche Besprechungsoptionen Sie einstellen und wie Sie die Teilnehmer\*innen-Rechte in MS Teams verwalten können.

In dieser Anleitung wird die Webkonferenz häufig Besprechung genannt. Dies ist die Bezeichnung für eine Webkonferenz in MS Teams. Zudem werden die Begrifflichkeiten von MS Teams genutzt, insbesondere bei den Rollen, welche somit nicht gegendert sind.

### Inhaltsverzeichnis

- 1. [Erstellung einer Besprechung in Moodle](#page-2-0)
- 2. [Besprechungsoptionen](#page-5-0)
- 3. [Teilnahme an der Besprechung](#page-9-0)
- 4. [Basisfunktionalitäten](#page-11-0)
- **[MS Teams Rollen und ihre Rechte](#page-19-0)**
- 6. [Moderation und Verwaltung von Teilnehmenden](#page-20-0)
- 7. [Vorgehen bei störendem Verhalten](#page-24-0)
- 8. [Interaktive Lehre mit Gruppenräumen, Umfragen und dem](#page-25-0)  **Whiteboard**

### Hinweis: Texteditor einstellen

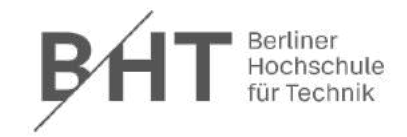

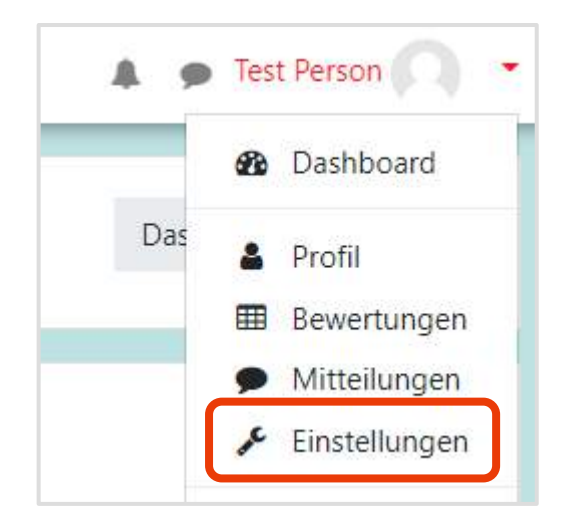

Falls Sie den Standardeditor von Moodle geändert haben, müssen Sie diesen für die Nutzung des MS Teams Moodle-Plugins auf den Standard zurücksetzen.

Wählen Sie dazu unter Ihrem Profil oben rechts den Punkt "Einstellungen" aus. In der ersten Spalte unter Nutzerkonto finden Sie dann die Option "Texteditor wählen".

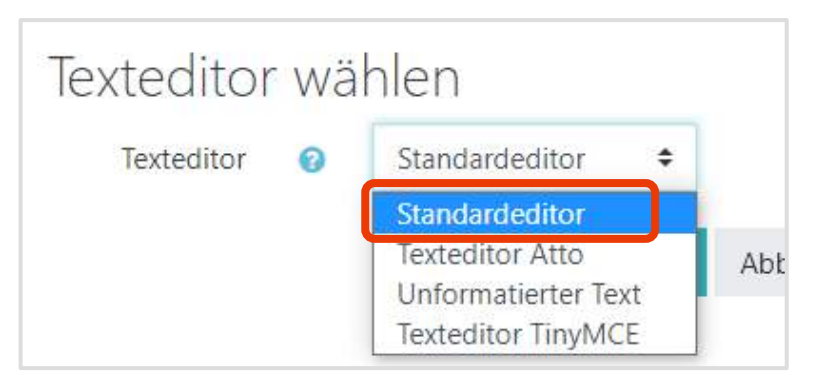

Wählen Sie den "Standardeditor" aus und klicken Sie anschließend auf "Änderungen speichern".

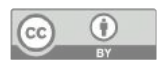

## 1. Besprechung in Moodle erstellen

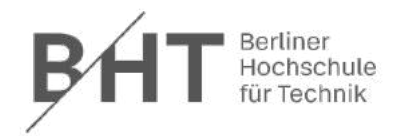

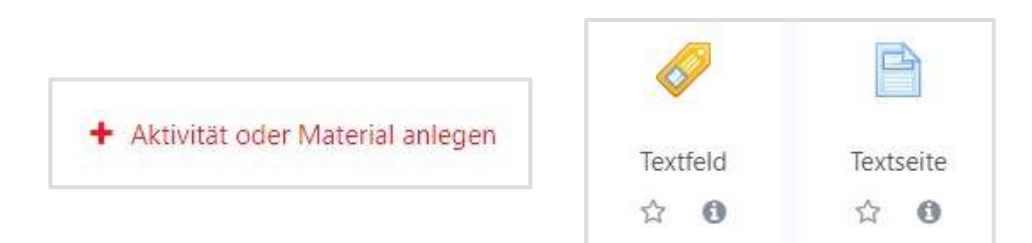

 $\stackrel{1}{\equiv}$  $:=$ 彊 注 B  $A \rightarrow$ 

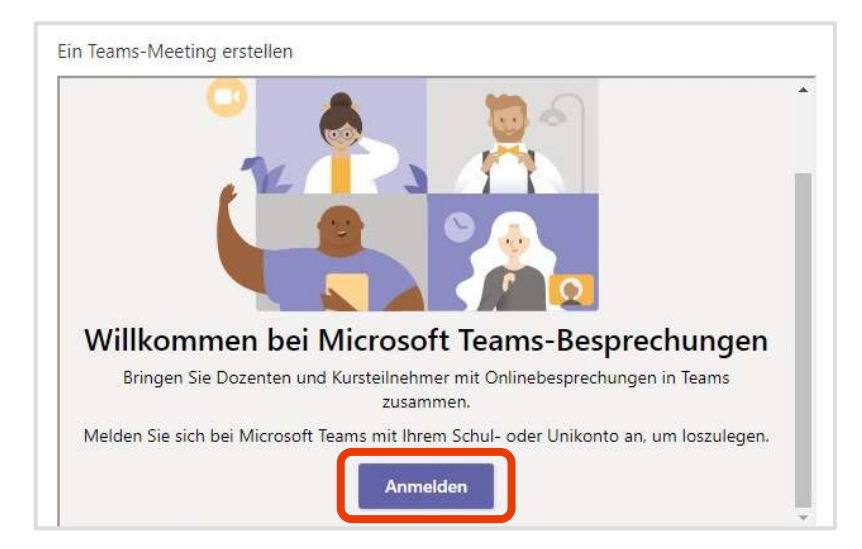

<span id="page-2-0"></span>Legen Sie in Ihrem Moodle-Kurs eine neue Aktivität an und wählen Sie dazu das Textfeld oder die Textseite aus.

Bei einem Textfeld wird der Link direkt auf der Kursoberfläche angezeigt; bei einer Textseite, muss diese zunächst aufgerufen werden, um den Link zu sehen.

[Bei einer Textseite] Vergeben Sie einen Titel. Klicken Sie im Editor auf das MS Teams-Symbol. Ein Fenster öffnet sich, welches Sie durch den Erstellungsprozess einer Besprechung führt.

Melden Sie sich mit Ihrem MS Teams/Office 365-Account an. Falls Sie noch keinen Account haben, folgen Sie dieser [Anleitung zu Erstellung: https://doku.bht](https://doku.bht-berlin.de/nfd/software/office365)berlin.de/nfd/software/office365

**Hinweis:** Seit dem 12.03.2022 lautet die Domain @teams.bht-berlin.de

Falls Sie den Anmelde-Button nicht sehen, scrollen Sie im oberen Bereich nach unten.

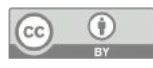

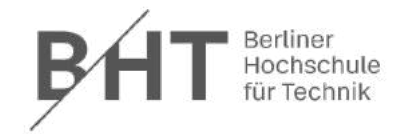

#### Microsoft

through linear or usual set that such also be

#### Angeforderte Berechtigungen

**Meetings App** nicht überprüft

Diese Anwendung wird nicht von Microsoft oder Ihrer Organisation veröffentlicht.

Diese App benötigt folgende Berechtigungen:

- $\vee$  Read and create your online meetings
- $\vee$  Ihr grundlegendes Profil anzeigen
- √ Zugriff auf Daten beibehalten, für die Sie Zugriff erteilt haben

Durch Akzeptieren dieser Berechtigungen erlauben Sie dieser App, Ihre Daten gemäß den Vertragsbedingungen und den Datenschutzbestimmungen zu verwenden. Der Herausgeber hat keine Links zu seinen Bedingungen angegeben. Unter https://myapps.microsoft.com können Sie diese Berechtigungen ändern. Details anzeigen

Wirkt diese App verdächtig? Hier melden

Abbrechen Akzeptieren

Nachdem Sie sich angemeldet haben, müssen Sie im folgendem Fenster dem Moodle-Plugin den Zugriff auf Ihr MS Teams Konto gewähren.

Diese Berechtigung müssen Sie nur einmal erteilen und nicht bei jeder Meeting-Erstellung.

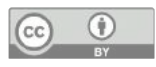

# 1. Besprechung in Moodle erstellen

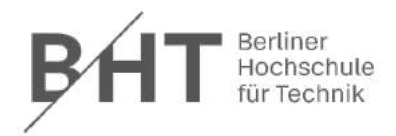

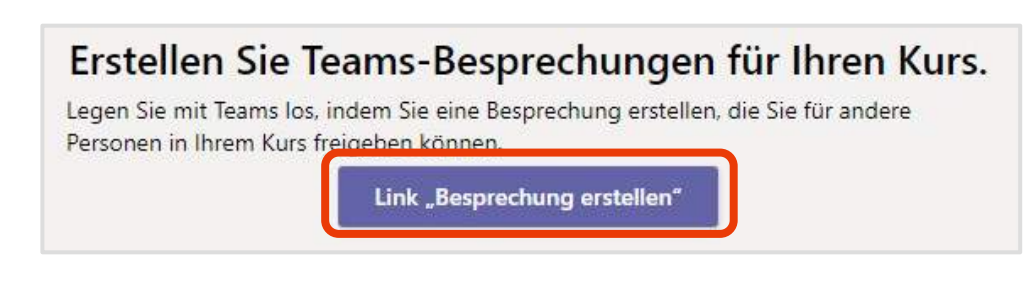

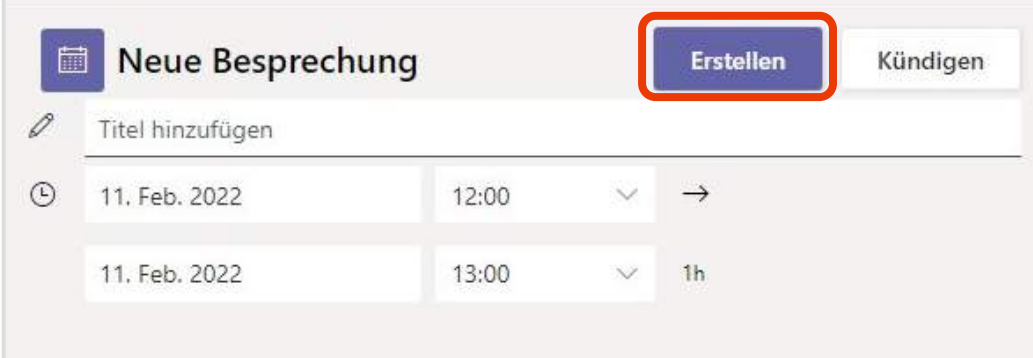

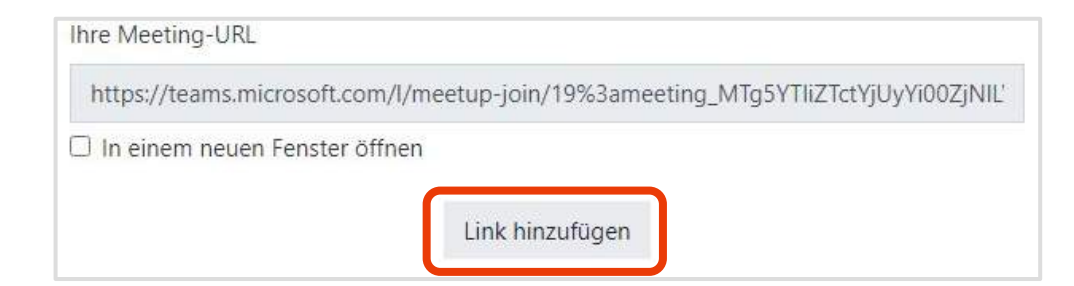

Nach der Anmeldung können Sie auf den Link "Besprechung erstellen" klicken.

Vergeben Sie einen Titel für Ihre Besprechung. Der Titel wird später auch als Name des Besprechungschats angezeigt. Nennen Sie deshalb idealerweise den Namen Ihrer Lehrveranstaltung, damit die Studierenden den Namen zuordnen können.

Die eingetragene Zeit spielt keine Rolle. Die Besprechung kann über den Link zu jedem Zeitpunkt aufgerufen werden.

Klicken Sie dann auf "Erstellen".

Anschließend erhalten Sie einen Link, den Sie mit "Link hinzufügen" in das Textfeld einfügen können.

Speichern Sie anschließend die Aktivität.

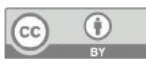

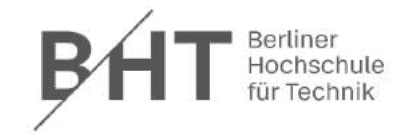

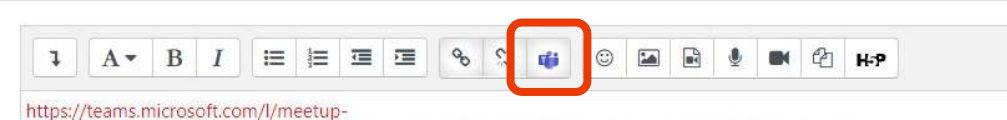

join/19%3ameeting\_OTM2YjUyN2UtOTI1YS00YTFILWE3OGMtNGMwMzRiMzFIMzMz%40thread.v2/07 context=%7b%22Tid%22%3a%2253bc5889-4f98-49b1-97c2-1b0d33acec73%22%2c%22Oid%22%3a%22997f1682-efca-4ca4-af83-21fa3e734012%22%7d

<span id="page-5-0"></span>Wenn Sie die Besprechungsoptionen anpassen möchten, gehen Sie mit dem Bearbeitungsmodus in das Textfeld bzw. die Textseite, in der Sie den MS Teams Link erstellt haben.

Klicken Sie in den Link, so dass in der Editor-Leiste die Link-Symbole ausgewählt sind. Wählen Sie dann das MS Teams Symbol aus.

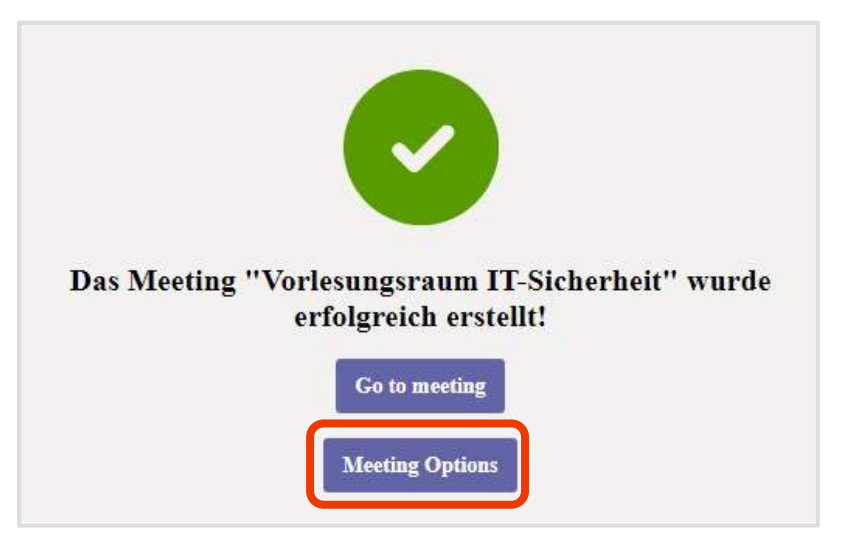

Wählen Sie den Button "Meeting Options" aus

Im sich öffnenden Fenster können Sie die Besprechungsoptionen festlegen. Diese werden auf den nächsten Seiten detailliert erklärt.

Klicken Sie nach Auswahl der Optionen ganz unten auf "Speichern".

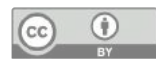

# 2. Besprechungsoptionen 1/3

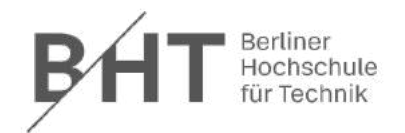

#### **Wer kann den Wartebereich umgehen?**

- Jeder: Der Wartebereich wird deaktiviert.
- Personen in meiner Organisation: Personen, die mit angemeldetem BHT-Teams Account beitreten, umgehen den Wartebereich.
- Nur ich: Alle Personen treten zunächst nur dem Wartebereich bei.
- *Empfohlene Einstellung für eine Lehrveranstaltung:* "Jeder". Andernfalls müssen Sie alle Studierende händisch in den Kurs lassen, auch während der Veranstaltung, falls jemand neu beitreten muss.

#### **Anrufer den Wartebereich immer umgehen lassen**

- Personen, die sich per Telefon einwählen.
- Wird automatisch deaktiviert, wenn die Option davor auf "Jeder" steht.

#### **Ankündigen, wenn Anrufer beitreten oder verlassen**

- Personen, die sich per Telefon einwählen.
- Durch die Nutzung des Moodle-Plugins ist es nicht möglich, sich per Telefon einzuwählen.

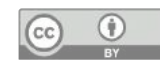

Alle Informationen unter:<https://support.microsoft.com/de-de/office/%C3%A4ndern-der-teilnehmereinstellungen-f%C3%BCr-teams-besprechungen-53261366-dbd5-45f9-aae9-a70e6354f88e>

# 2. Besprechungsoptionen 2/3

### **Wer kann präsentieren?**

- Diese Option gibt an, in welcher Rolle die Personen teilnehmen, die über den Link beitreten.
- Auf der Seite [5. MS Teams Rollen und ihre Rechte](#page-19-0) werden die Rechte detailliert aufgelistet.
- Optionen:
	- Jeder: Alle nehmen als Moderatoren/Referenten teil.
	- Personen in meiner Organisation und Gäste: Nur Personen, die mit BHT-Teams Account angemeldet sind, werden Moderatoren/Referenten.
	- Bestimmte Personen: Über das Moodle-Plugin nicht gegeben.
	- Nur ich: Studierende nehmen in der Teilnehmer-Rolle an der Webkonferenz teil.
- *Empfohlene Einstellung für eine Lehrveranstaltung:* "Nur ich".

### **Mikrofon für Teilnehmer zulassen?**

• Ja/Nein

### **Kamera für Teilnehmer zulassen?**

• Ja/Nein

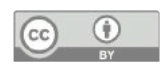

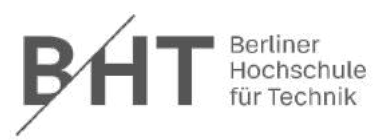

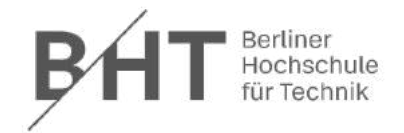

#### **Automatisch aufzeichnen**

- Ja/Nein
- Empfohlene Einstellung: Nein. Si[e können die](https://doku.bht-berlin.de/videokonferenz/zoom/start) Aufzeichnung manuell starten, wenn die Veranstaltung beginnt. Bitte<br>beachten Sie den hier verlinkten [Datenschutz](https://doku.bht-berlin.de/videokonferenz/zoom/start) (Die Hinweise zu Zoom gelten auch für Webkonferenzen mit MS Team

#### **Besprechungs-Chat zulassen**

- Aktiviert/Deaktiviert/Nur in der Besprechung
- Durch das Moodle-Plugin gilt allgemein, dass der Chat nur während der Besprechung (und nicht darüber hinaus) genutzt werden kann. Sie können den Chat deaktivieren.

#### **Reaktionen zulassen**

- Ja/Nein
- Die Option "Hand heben" wird durch diese Einstellung nicht beeinflusst, also nicht deaktiviert.

### **CART-Beschriftungen bereitstellen**

- Alternative zu automatisch erstellten Untertiteln. Eine eigene CART-Beschriftung muss vom Organisator bereitgestellt<br>werden; Dies wird nicht von der BHT bereitgestellt
- Ausführliche Informationen dazu [hier](https://support.microsoft.com/de-de/office/verwenden-von-cart-beschriftungen-in-microsoft-teams-besprechung-von-menschen-generierte-beschriftungen-2dd889e8-32a8-4582-98b8-6c96cf14eb47)

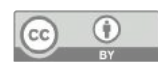

<span id="page-9-0"></span>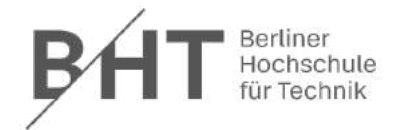

Wir empfehlen Ihnen für die Verwendung von MS Teams, die Desktop-App im angemeldeten Zustand zu verwenden.

[Hinweise zur Installation finden Sie in der IT-Dokumentation des HRZ unter: https://doku.bht](https://doku.bht-berlin.de/software/ms_teams/installation)berlin.de/software/ms\_teams/installation

Die folgenden Abbildungen beziehen sich auf die Windows-App. Es ist möglich, dass dies unter Mac oder im Browser etwas Anders aussieht.

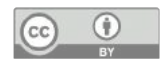

# 3. Teilnahme an der Besprechung

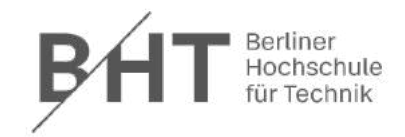

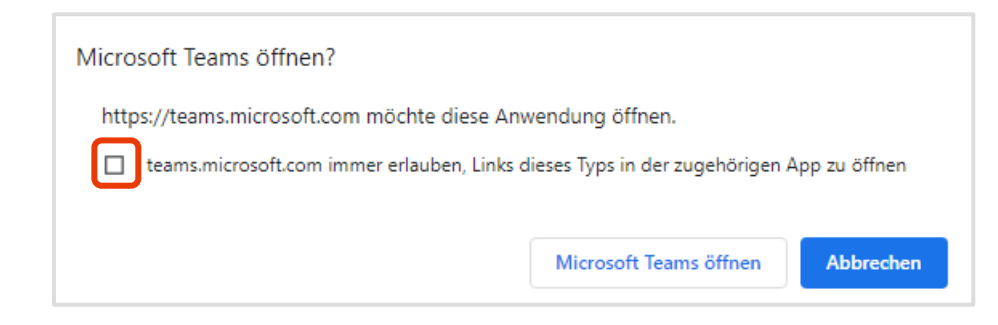

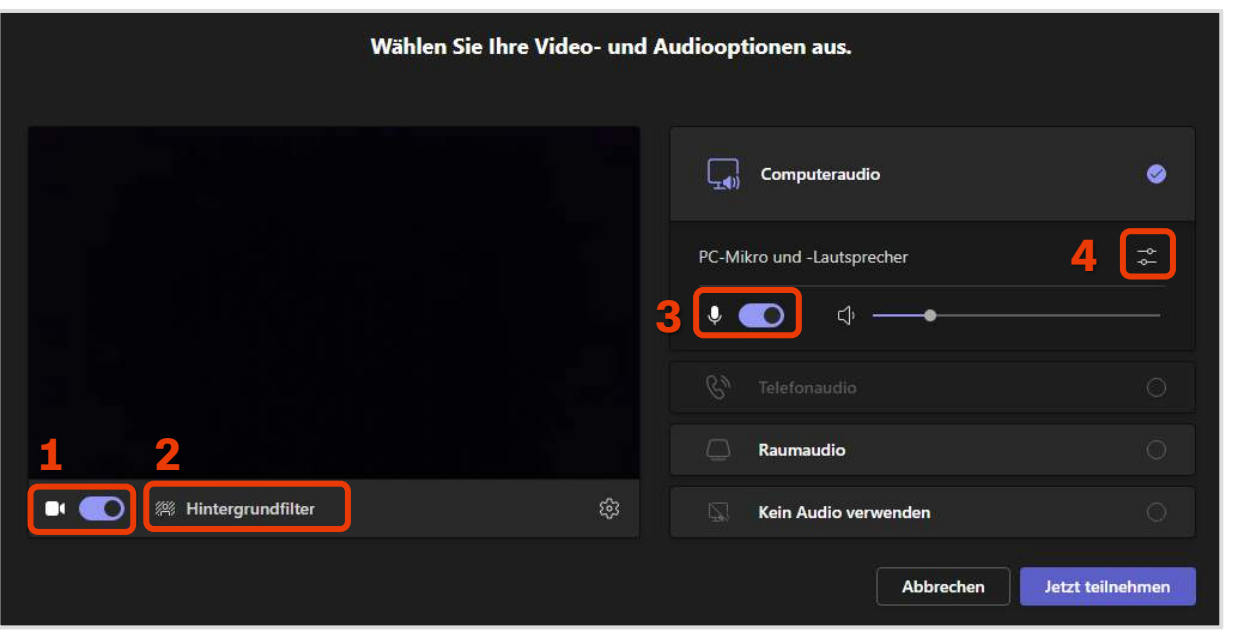

Um an der erstellten Besprechung teilzunehmen, wählen Sie den Link in Ihrem Kurs.

Im sich öffnenden Fenster wählen Sie aus, das Microsoft Teams geöffnet werden darf. Dies können Sie dauerhaft erlauben, indem Sie einen Haken unter "immer erlauben" setzen.

In MS Teams können Sie nun Ihre Kamera- und Audioeinstellungen vornehmen.

- 1) Aktivieren/Deaktivieren Ihrer Kamera
- 2) Einstellungsmöglichkeit für einen virtuellen Hintergrund
- 3) Aktivieren/Deaktivieren Ihres Mikrofons
- 4) Einstellungsmöglichkeit, falls Sie einen anderen Lautsprecher bzw. ein anderes Mikrofon auswählen wollen

Klicken Sie auf "Jetzt teilnehmen", um der Besprechung beizutreten.

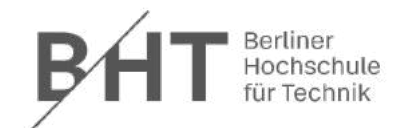

<span id="page-11-0"></span>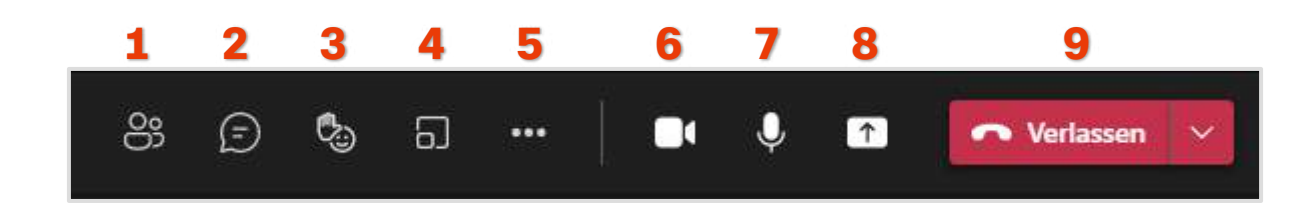

In der oberen rechten Ecke sehen Sie die oben gezeigte Interaktionsleiste:

- 1) Anzeigen/Ausblenden der Teilnehmer:innenübersicht
- 2) Anzeigen/Ausblenden des Chats
- 3) Wortmeldung: "Hand heben"
- 4) Gruppenräume einrichten
- 5) Weitere Einstellungsmöglichkeiten (siehe nächste Folie)
- 6) Aktivieren/Deaktivieren der Kamera
- 7) Aktivieren/Deaktivieren des Mikrofons
- 8) Bildschirm/Fenster teilen (inkl. Freigabe-Optionen)
- 9) Besprechung verlassen/beenden

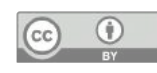

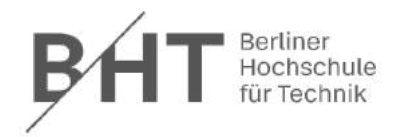

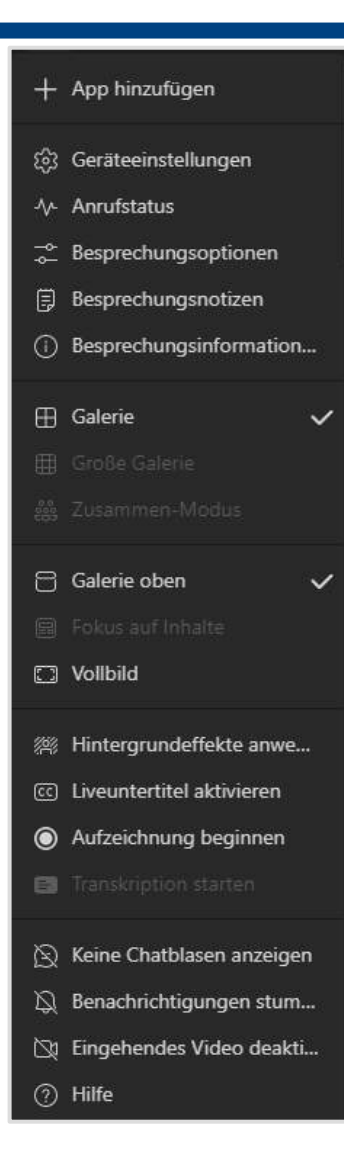

*Weitere Einstellungen – Eine Auswahl*

**App hinzufügen:** U. a. "Forms" App, mit der Umfragen durchgeführt werden können.

**Geräteeinstellungen:** Kamera- und Audioeinstellungen

**Besprechungsoptionen:** Analog zu den Besprechungsoptionen auf Seite 6 ff.

**Große Galerie und Zusammen-Modus** sind erst aber einer gewissen Teilnehmerzahl möglich, werden nur individuell angewendet

**Galerie oben:** Das eigene Videobild wird oben angezeigt. Bei einer Bildschirmfreigabe werden alle Kamerabilder oben angezeigt

**Hintergrundeffekte anwenden:** Virtuellen Hintergrund aktivieren/deaktivieren und ändern

**Eingehendes Video deaktivieren:** Hilft bei Verbindungsproblemen (bspw. Geringe Bandbreite)

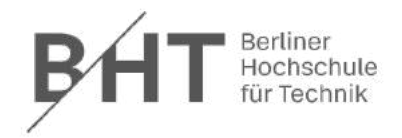

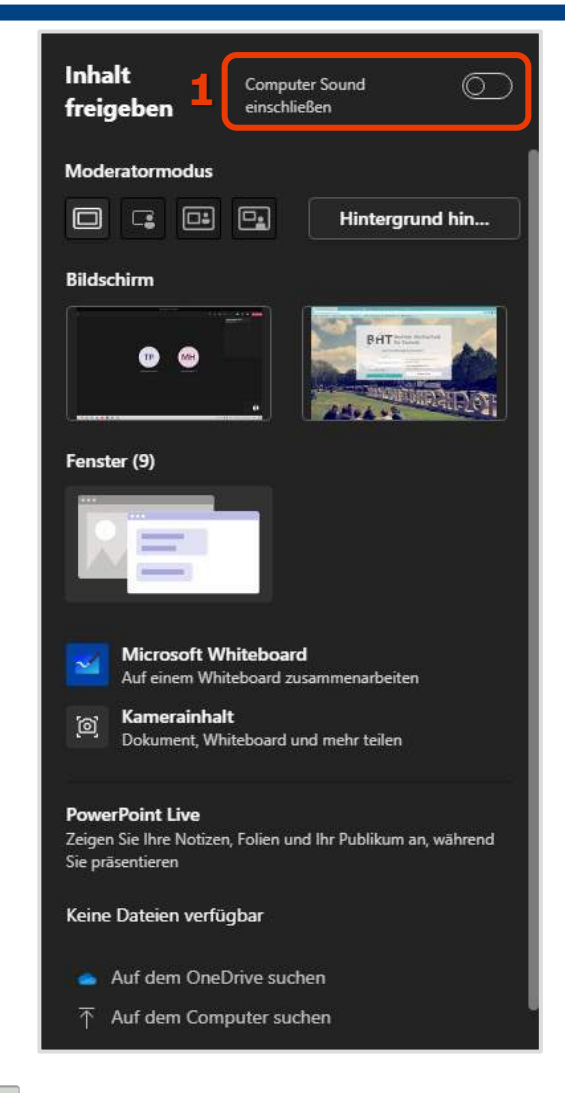

### **1 1** *Computer Sound* **1** *Computer Sound* **1** *Computer Sound* **1** *Computer Sound* **1** *Computer Soundand <b>1 Computer 1 <i>Computer Soundand <b>1 Computer 1 <i>Computer Soundand <b>1 Computer 1*

1) Muss aktiviert werden, wenn Sie den Ton Ihres Computers übertragen möchten, bspw. wenn Sie einen Film innerhalb der Webkonferenz vorstellen wollen.

**Moderatormodus:** Gibt vor, wo Ihr Kamerabild neben dem geteilten Inhalt angezeigt wird.

**Bildschirm:** Wählen Sie aus, welchen Bildschirm Sie teilen möchten.

**Fenster:** Wählen Sie aus, welches Fenster Sie teilen möchten.

**Microsoft Whiteboard:** Es kann ausgewählt werden, ob nur Sie oder jede Person auf das Whiteboard schreiben kann.

**Kamerainhalt:** Kann ein weiteres Kamerabild anzeigen, bspw. Dokumentenkamera.

**PowerPoint Live:** Detaillierte Erklärung auf der nächsten Seite.

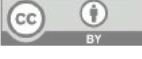

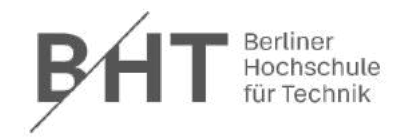

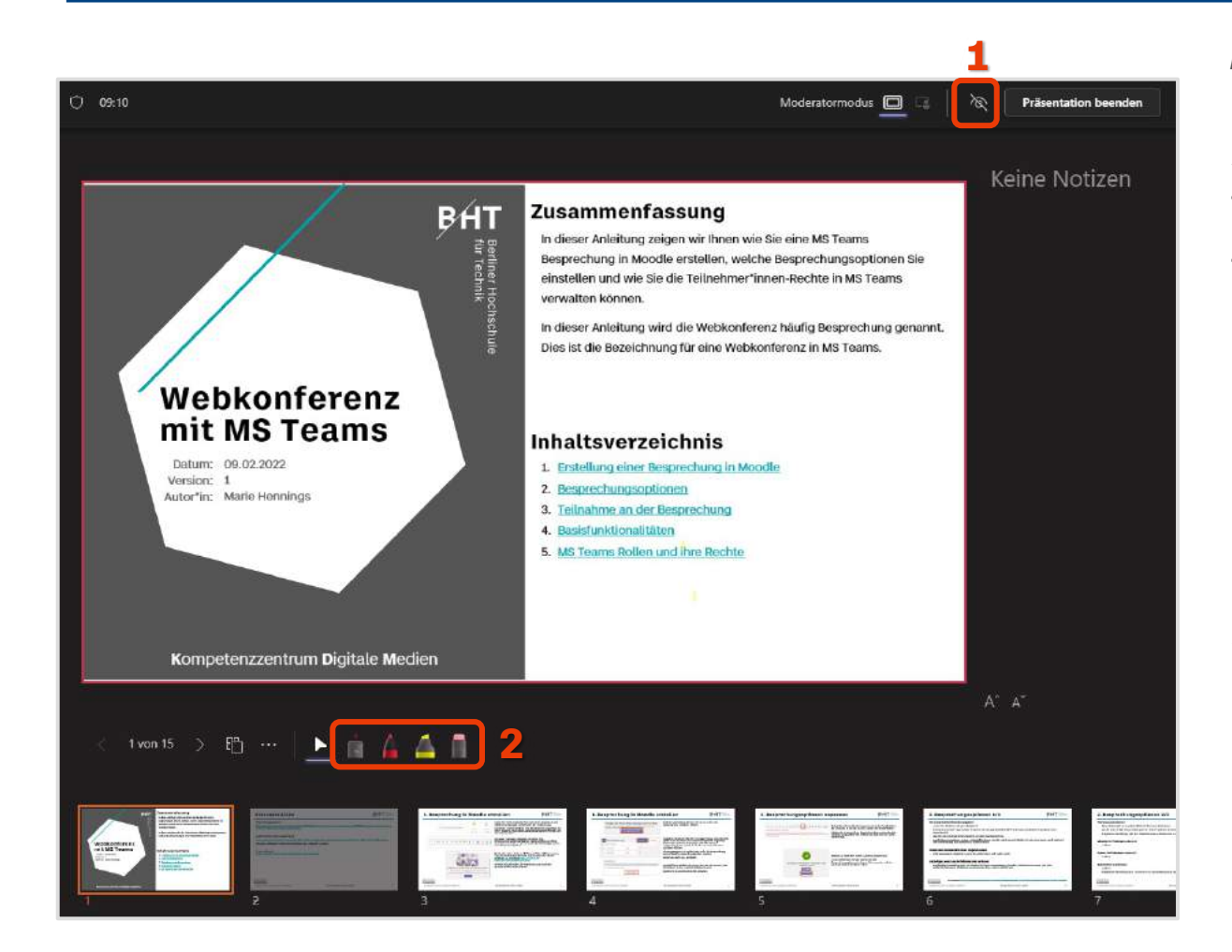

### *PowerPoint Live*

Eine PowerPoint-Datei kann im Referentenmodus geteilt werden. Die Notizen werden dabei nur Ihnen angezeigt. Die Teilnehmenden sehen die Folien im Präsentationsmodus.

Teilnehmende haben die Möglichkeit, selbst im Foliensatz zu navigieren. Dies kann über (1) deaktiviert werden.

(2) Sie können die Folien mit einem Stift annotieren oder den Laser nutzen, um einen Fokus auf der Folie zu setzen.

Durch die Folienvorschau am unteren Rand können Sie schnell zwischen Folien navigieren.

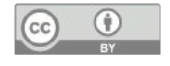

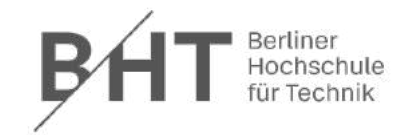

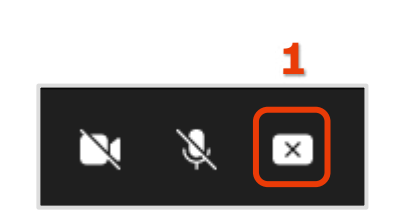

*Beenden der Freigabe*

Die Freigabe von einem Bildschirm oder Fenster beenden Sie über das Symbol (1) in der oberen rechten Ecke.

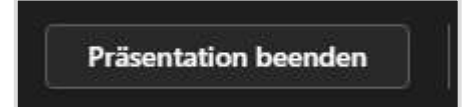

Während der Nutzung von PowerPoint Live oder dem Whiteboard wird Ihnen in der oberen Steuerungsleiste der Button "Präsentation beenden" angezeigt.

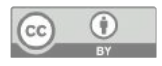

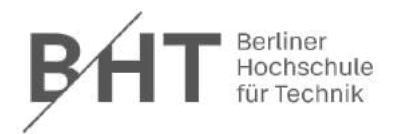

### *Der Besprechungschat*

In diesem Chat in MS Teams werden neben den Chatnachrichten auch weitere Inhalte wie Aufzeichnungen und Umfragen geteilt.

Dieser Besprechungschat steht jeder Person während der Besprechung zur Verfügung. Darüber hinaus unterscheiden sich die Rollen wie folgt:

- Der Organisator (Sie) kann jederzeit den Besprechungschat aufrufen.
- Studierende, die der Besprechung über Moodle im **angemeldeten** Zustand (mit ihrem BHT-Teams Account) beigetreten sind, können den Chatverlauf auch im Nachgang der Besprechung lesen und bspw. Aufzeichnungen abrufen. Allerdings können sie keine Nachrichten außerhalb der Besprechung versenden und sehen auch keine Nachrichten, die von Ihnen als Organisator, außerhalb der Besprechung gesendet werden.
- Studierende, die der Besprechung über Moodle im **unangemeldeten** Zustand beigetreten sind, haben nach der Besprechung keinen Zugriff mehr auf den Besprechungschat.

Hinweis: Wenn Sie Ihre Studierenden außerhalb der Besprechung erreichen möchten, nutzen Sie dazu Moodle, zum Beispiel das Ankündigungsforum.

Im Besprechungschat wird Ihnen nach einer Besprechung der Anwesenheitsbericht angezeigt. Dieser ist nicht für andere Teilnehmende sichtbar.

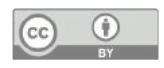

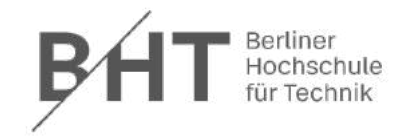

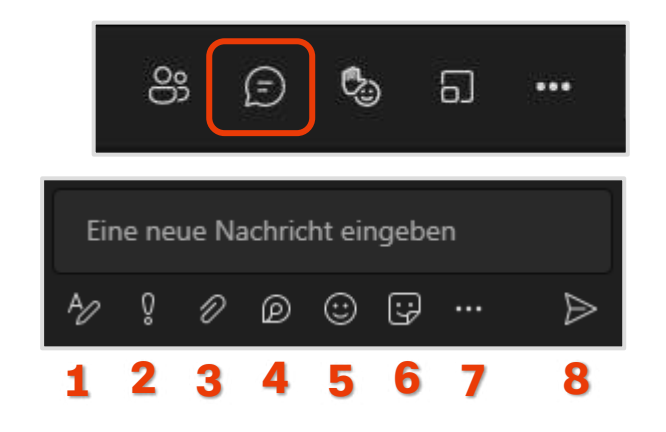

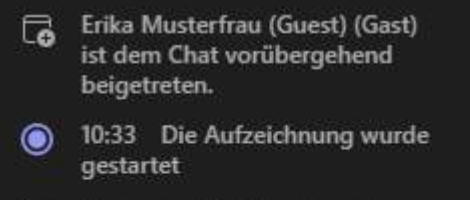

10:33 Aufzeichnung wurde  $\circledcirc$ beendet. Aufzeichnung wird gespeichert...

Besprechu … **Pig**gezeichnet vo... ◕ 16Sek

*Der Besprechungschat während der Besprechung*

Während einer Besprechung können Sie über das Sprechblasen-Symbol den Chat öffnen.

Studierende können während der Besprechung dem Chat beitreten. Sie erhalten im Chatverlauf darüber Hinweisnachrichten. Auch durchgeführte Aufzeichnungen werden Ihnen hier angezeigt.

- Optionen einer Chatnachricht:
- 1) Formatierungsmöglichkeiten anzeigen/ausblenden
- 2) Ihre Nachricht als wichtig markieren
- 3) Anhänge versenden
- 4) Komponenten einfügen, die von allen im Chat bearbeitet werden können (bspw. Listen)
- 5) Emojis einfügen
- 6) Aufkleber einfügen
- 7) Erweiterungen, bspw. Umfragen einfügen
- 8) Chatnachricht absenden

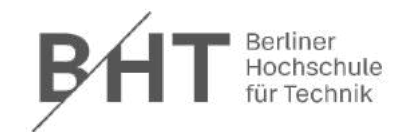

*Der Besprechungschat außerhalb der Besprechung*

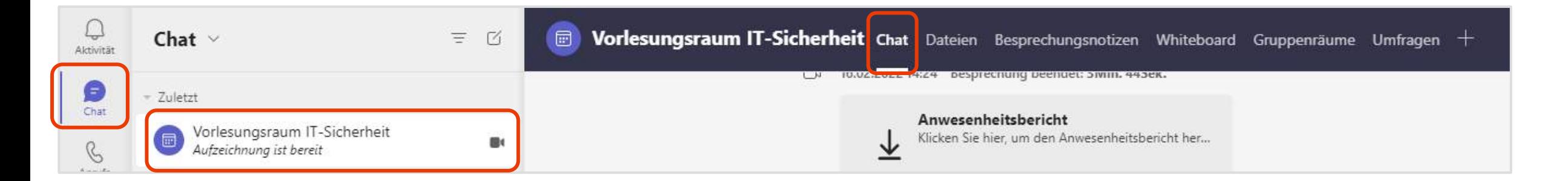

Sie können den Chat auch außerhalb einer Besprechung unter dem Punkt "Chat" in MS Teams aufrufen. Neben dem Chat finden Sie weitere Reiter wie Dateien, Besprechungsnotizen und - je nach Nutzung - das Whiteboard, die Gruppenräume und Umfragen.

Im Beispiel oben heißt die Besprechung "Vorlesungsraum IT-Sicherheit".

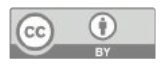

# 5. MS Teams Rollen und ihre Rechte

<span id="page-19-0"></span>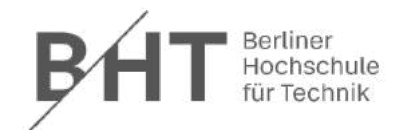

Die Rollen in MS Teams umfassen folgende Rechte während einer Besprechung:

#### **Teilnehmer**

- Mikrofon und Video aktivieren/deaktivieren
- Chat, Verwendung von Apps (einige Apps sind möglicherweise beschränkt nutzbar)

#### **Moderator (Referent)**

- Rechte der Teilnehmer
- Freigabe von Inhalten (Bildschirm, Whiteboard, …), Übernahme der Steuerung bei der Bildschirmpräsentation, bspw. wenn mehrere Personen einen Vortrag halten und nur eine Person die Präsentation freigibt.
- Verwaltung der Teilnehmer (Stummschalten, entfernen, Wartebereich)
- Aufzeichnung starten/beenden

#### **Organisator**

- Rechte der Moderatoren
- Organisation der Gruppenräume (Breakout-Rooms)
- Besprechungsoptionen ändern
- Einsicht in den Anwesenheitsbericht
- Nur die Person, die das Meeting erstellt hat, ist Organisator. **Diese Rechte können nicht weitergegeben werden!**

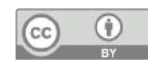

Alle Rechte einzeln aufgelistet finden Sie unter: <https://support.microsoft.com/de-de/office/rollen-in-einer-teams-besprechung-c16fa7d0-1666-4dde-8686-0a0bfe16e019>

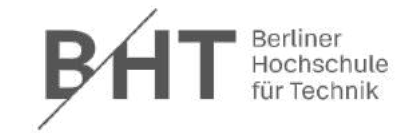

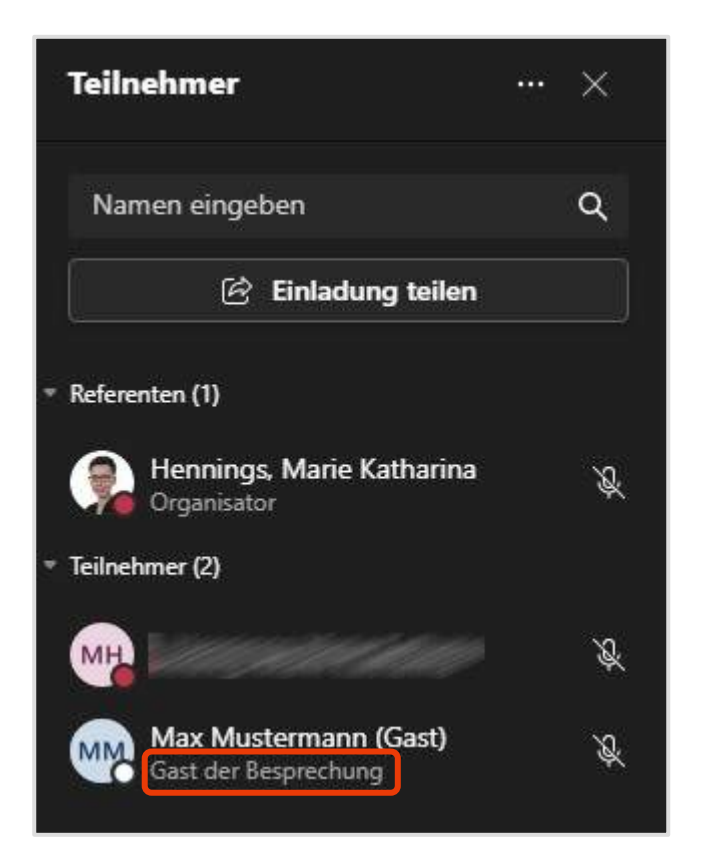

<span id="page-20-0"></span>*Allgemeine Hinweise*

Bitten Sie ihre Studierende, an der Besprechung im angemeldeten Zustand (mit dem BHT-Teams Account) über die Desktop-App teilzunehmen. Dazu muss die Desktop-App vor der Veranstaltung installiert und sich dort angemeldet werden.

Studierende erhalten automatisch, spätestens nach 24 Stunden Ihrer Immatrikulation eine E-Mail in Ihr BHT-Postfach mit den Zugangsdaten zu Office 365 (inkl. MS Teams). Der Betreff der E-Mail lautet: "Anmeldedaten für Office 365"

Teilnehmende, die ohne BHT-Teams Account über den Browser beitreten, können ihren Namen selbst vergeben. Diese Personen werden in der Teilnehmer:innen-Übersicht mit dem Hinweis "Gast der Besprechung" gekennzeichnet.

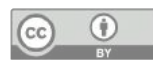

### 6. Moderation und Verwaltung von Teilnehmenden

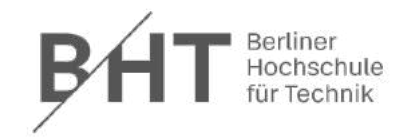

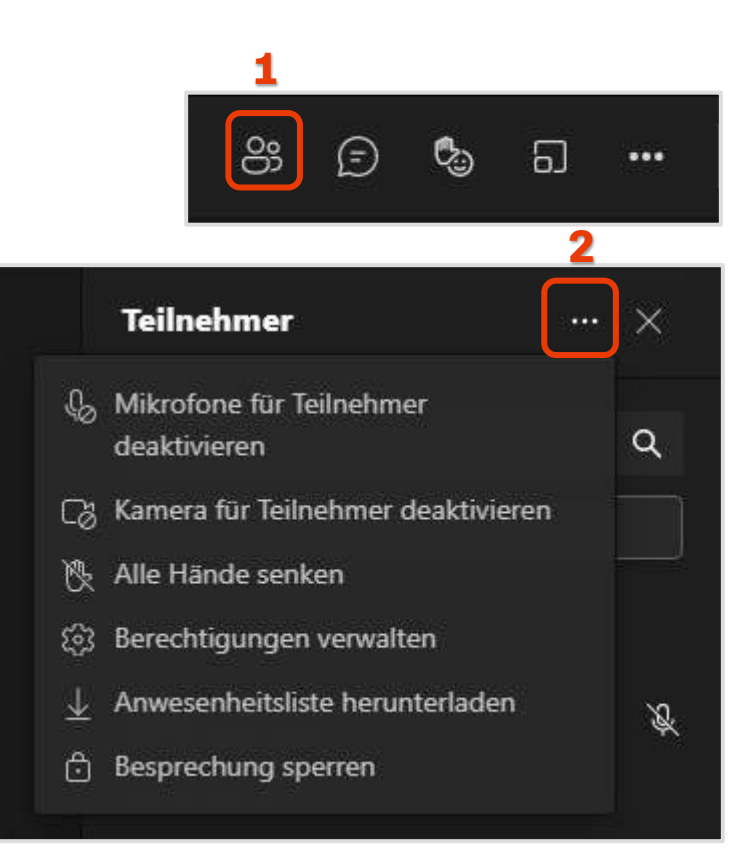

### *Allgemeine Teilnehmerverwaltung* **<sup>1</sup>**

Wählen Sie in der Steuerungsleiste (1) die Teilnehmerliste aus.

Klicken Sie anschließend auf die drei Punkte neben der Überschrift "Teilnehmer" (2)

**Mikrofone für Teilnehmer deaktivieren:** Durch das Deaktivieren der Mikrofone werden alle Teilnehmenden stummgeschaltet. Zusätzlich wird es den Teilnehmende unterbunden, ihr Mikrofon selbst einzuschalten.

Bei deaktiviertem Mikrofon kann einzelnen Teilnehmenden das Recht auf ihr Mikrofon wiedergegeben werden, siehe nächste Folie "Teilnehmerverwaltung für einzelne Teilnehmende".

**Kamera für Teilnehmer deaktivieren:** Analog zu Mikrofonen

**Alle Hände senken:** Senkt alle aktuell gehobenen Hände

**Berechtigungen verwalten:** entspricht den Besprechungsoptionen

**Anwesenheitsliste herunterladen:** CSV-Datei in der Beitritt und Verlassen jeder Person mit Zeitstempel aufgelistet wird. Ein ausführlicher Bericht mit der Anwesenheit steht Ihnen nach der Besprechung im Besprechungschat zur Verfügung.

**Besprechung sperren:** Niemand kann der Besprechung mehr beitreten. Der Besprechungschat kann von eingeladenen Personen noch aufgerufen werden.

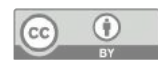

### 6. Moderation und Verwaltung von Teilnehmenden

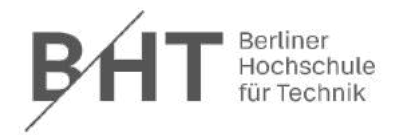

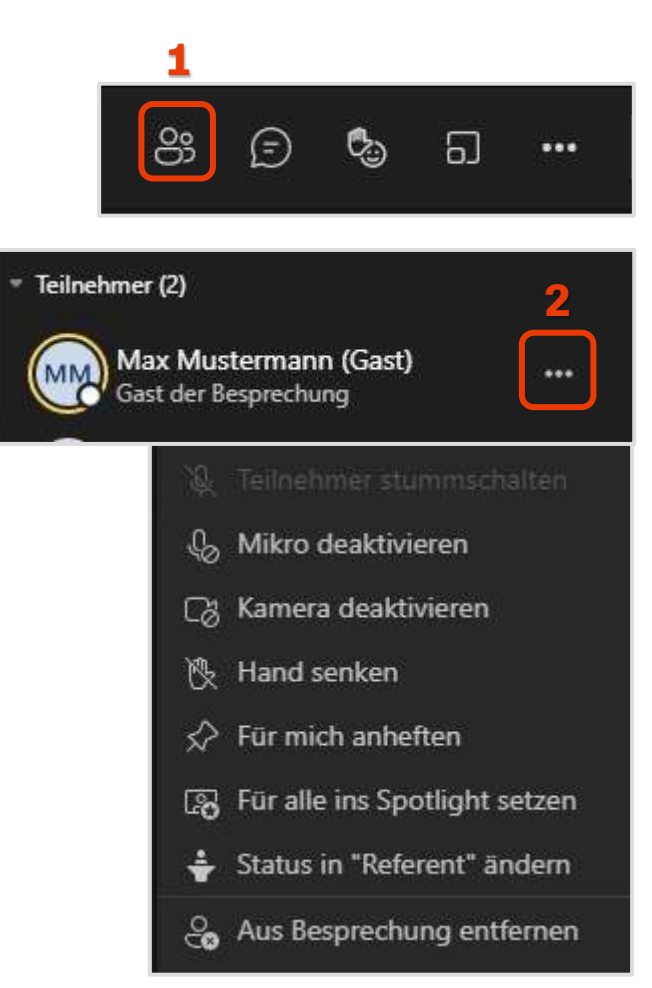

*Teilnehmerverwaltung für einzelne Teilnehmende* **<sup>1</sup>**

Wählen Sie in der Steuerungsleiste (1) die Teilnehmerliste aus.

Klicken Sie anschließend auf die drei Punkte neben dem Teilnehmenden. (2)

**Teilnehmer stummschalten:** Mikrofon stummschalten

**Mikro deaktivieren:** Mikrofon kann nicht vom Teilnehmenden wieder eingeschaltet werden.

**Kamera deaktivieren:** Kamera kann nicht vom Teilnehmenden wieder eingeschaltet werden.

**Hand senken:** Meldung entfernen

**Für mich anheften:** Kamerabild wird groß/prominent angezeigt.

**Für alle ins Spotlight setzen:** Kamerabild wird für alle groß/prominent angezeigt.

**Status in "Referent" ändern:** Gibt der Person mehr Rechte (bspw. Freigabe)

**Aus Besprechung entfernen:** Entfernt die Person aus der Besprechung.

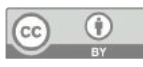

### 6. Moderation und Verwaltung von Teilnehmenden

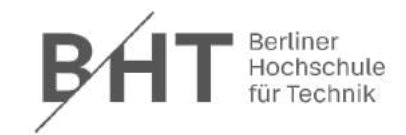

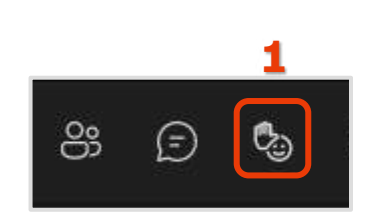

 $2($ 

 $|3|$ 

*Hand heben*

Alle Personen in der Besprechung können sich über das Symbol "Hand heben" (1) zu Wort melden.

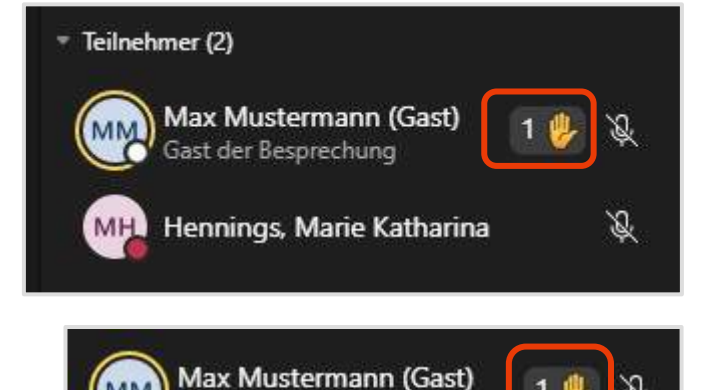

Gast der Besprechung

Gast der Besprechung

Erika Musterfrau (Guest) ...

Hennings, Marie Katharina

Sie als Organisator sehen die Meldungen in der Teilnehmer:innenübersicht.

Die Reihenfolge der Wortmeldung können Sie an der Zahl neben der Hand ablesen.

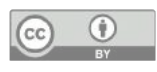

# 7. Vorgehen bei störendem Verhalten

<span id="page-24-0"></span>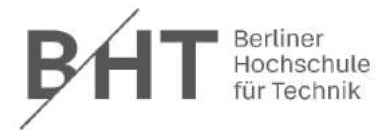

Falls es bei einem Meeting zu störendem Verhalten kommt, können Sie folgende Maßnahmen ergreifen.

- 1. Den Beitritt neuer Teilnehmenden verbieten
	- a. Sperren Sie die Besprechung Teilnehmer:innenübersicht > Drei-Punkte-Menü > Besprechung sperren
	- b. Warteraum für die Besprechung aktivieren Drei-Punkte-Menü > Besprechungsoptionen > Wartebereich umgehen > Nur ich
- 2. Deaktivieren Sie die Mikrofone und Kamerabilder aller Teilnehmenden Teilnehmer:innenübersicht > Drei-Punkte-Menü > Mikrofone/Kamera deaktivieren
- 3. Gegebenenfalls Chat deaktivieren Drei-Punkte-Menü > Besprechungsoptionen > Besprechungschat zulassen > Nein
- 4. Deaktivieren Sie die Bildschirmfreigabe Drei-Punkt-Menü > Besprechungsoptionen > Wer kann präsentieren > Nur ich *Eine laufende Bildschirmfreigabe wird dadurch nicht gestoppt. Entfernen Sie ggf. die Person, die den Bildschirm freigibt.*
- 5. Entfernen Sie die störende Person aus der Besprechung Teilnehmer:innenübersicht > Teilnehmer:in auswählen > Drei-Punkte-Menü > Aus Besprechung entfernen

Anschließend können Sie die Veranstaltung so fortführen, dass Sie den Studierenden, die eine Wortmeldung haben, einzeln die Mikrofonrechte wiedergeben.

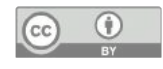

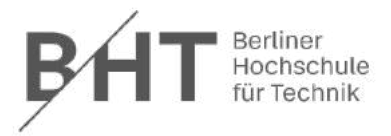

### **Gruppenräume**

• Der Organisator einer Besprechung kann die Teilnehmer in kleine Gruppe aufteilen, die parallel zur Hauptbesprechung einen eigenen Arbeitsraum haben.

- Nur Organisator
- Nur mit Desktop App möglich

### <span id="page-25-0"></span>**Umfragen**

- Teilnehmer-Interaktion durch Abstimmungen, Umfragen, Quiz, **Wortwolke**
- Teilnehmer geben Antworten
- Ergebnispräsentation der Antworten
- Organisator und Moderator
- Desktop App und Mobile App

### **Whiteboard**

- Digitale Tafel
- Interaktion mit Teilnehmer am Whiteboard (nur aus der eigenen Organisation)
- Beispiele für den Einsatz:
	- **Brainstorming**
	- Sprint-Planung
	- Projektmanagement
	- Problemlösung
	- Feedback einholen
	- Formeln
- Organisator und Moderator
- Desktop App und Mobile App

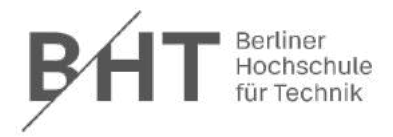

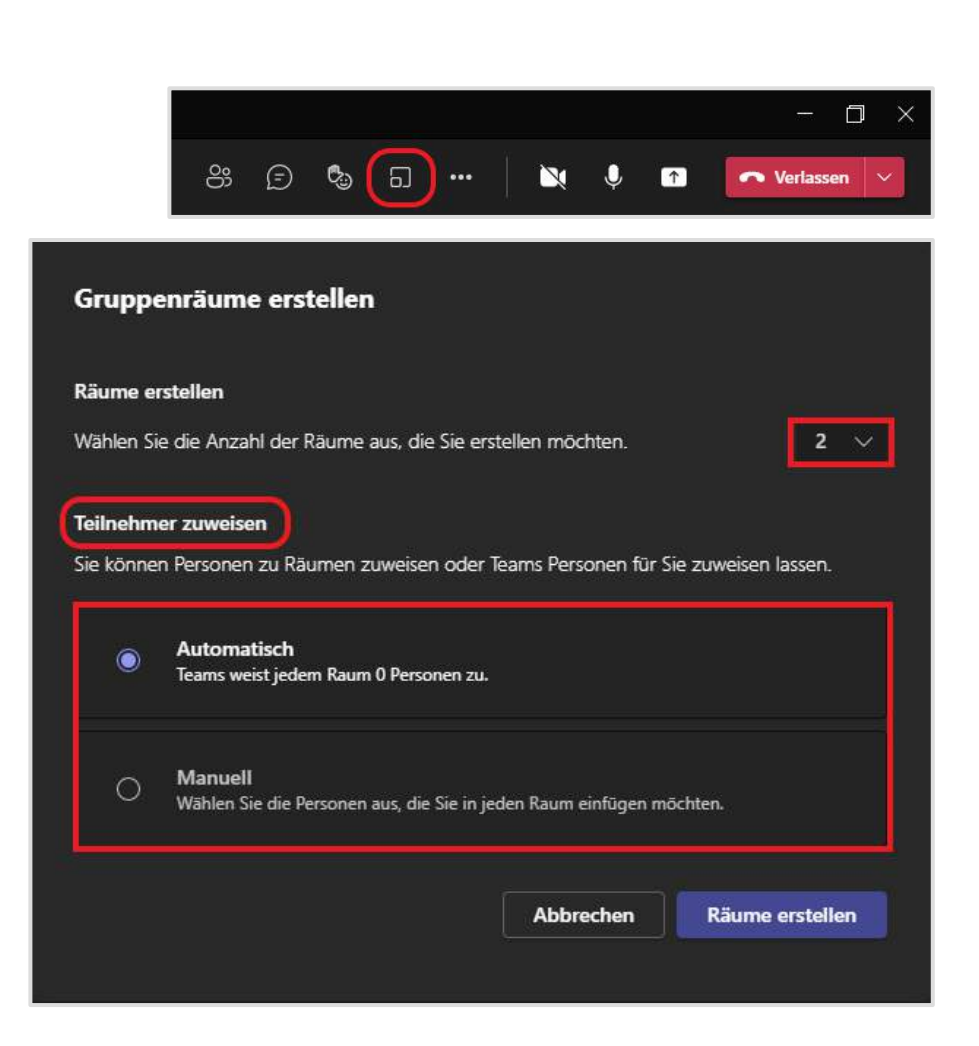

### *Gruppenräume erstellen*

Wenn Sie der Organisator in einer MS Teams Besprechung sind, haben Sie die Möglichkeit "Gruppenräume" zu erstellen.

Klicken Sie dazu auf das Symbol "Gruppenräume" in der oberen Leiste.

Nun öffnet sich ein kleines Fenster (siehe links), in dem Sie die Möglichkeit haben, Ihre "Gruppenräume" nach Anzahl der Räume und Anzahl der Teilnehmenden in den Räumen anzupassen.

Desweitern besteht die Möglichkeit die Zuordnung der Teilnehmenden zu den Räumen automatisch oder manuell durchführen zu lassen.

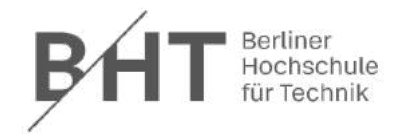

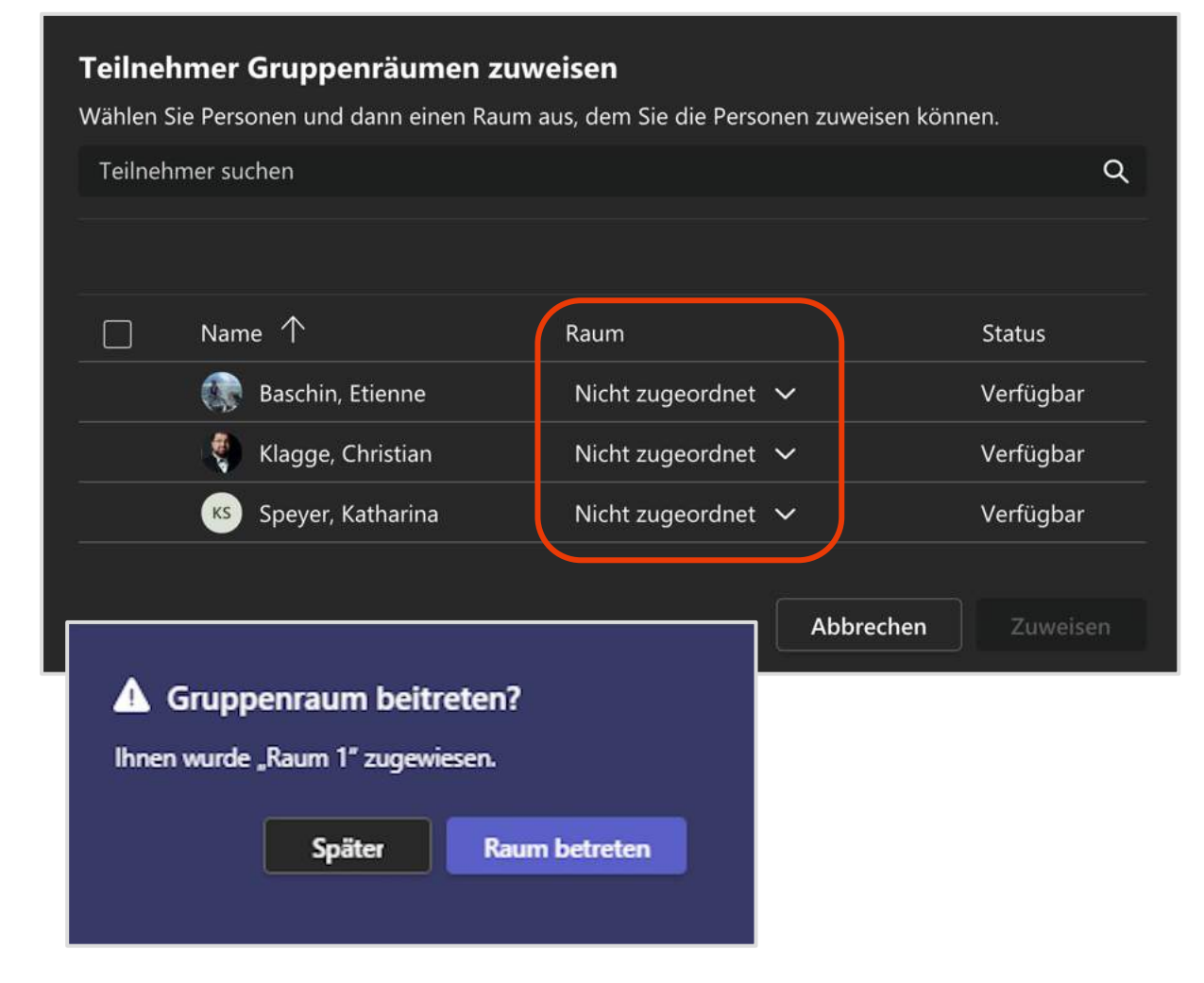

*Teilnehmer\*innen den Gruppenräumen zuweisen*

Per Drop-down Menü die Personen manuell den vorhandenen Räumen zuweisen oder automatisch.

Für den/die Teilnehmer\*in wird ein Hinweis angezeigt, zu welchen Raum er/sie zugewiesen wurde.

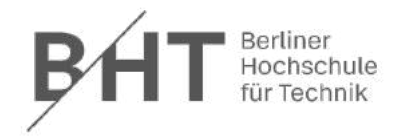

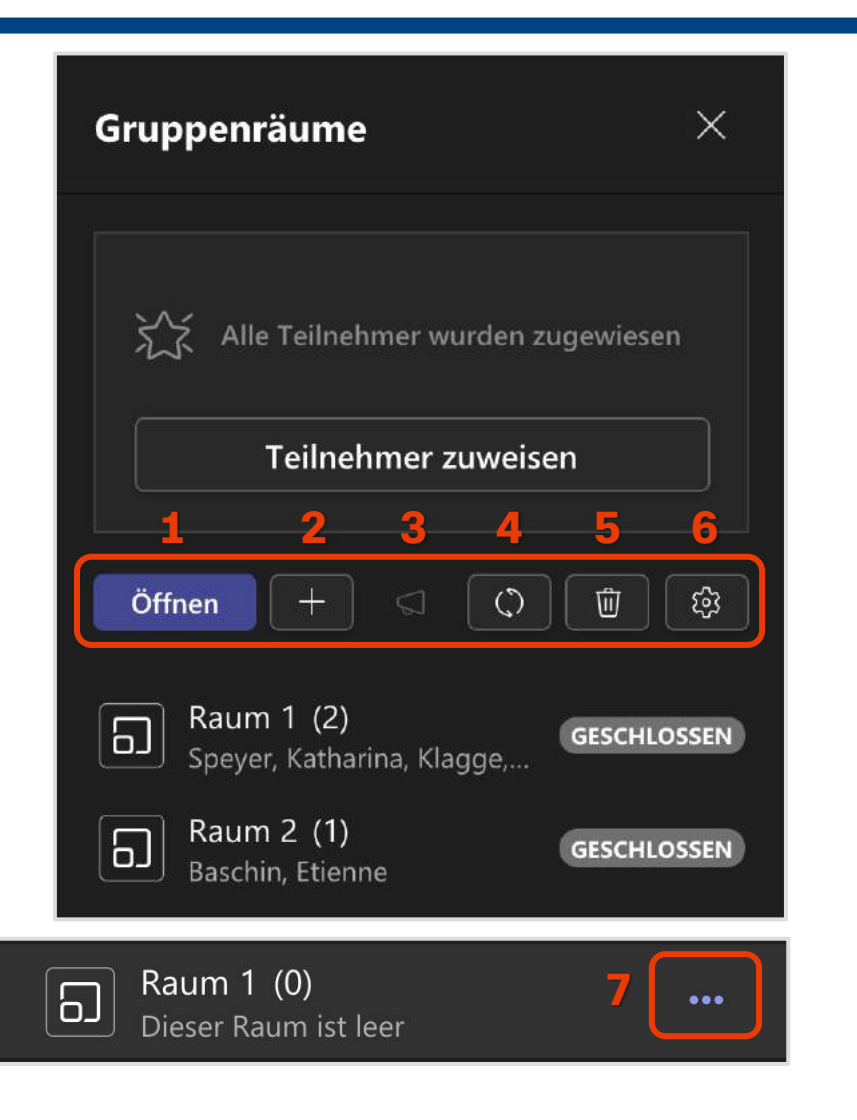

#### *Buttonleiste*

- 1. Gruppenraum öffnen/schließen (Dauer jeweils bis zu 20 Sekunden)
- 2. Gruppenraum hinzufügen
- 3. Ankündigung/Nachricht in den Gruppenraum senden
- 4. Räume neu erstellen
- 5. Räume löschen
- 6. Einstellungen
- 7. Raum umbenennen, Raum öffnen/schließen/löschen, Raum als Lehrkraft betreten

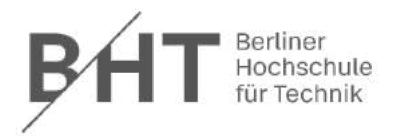

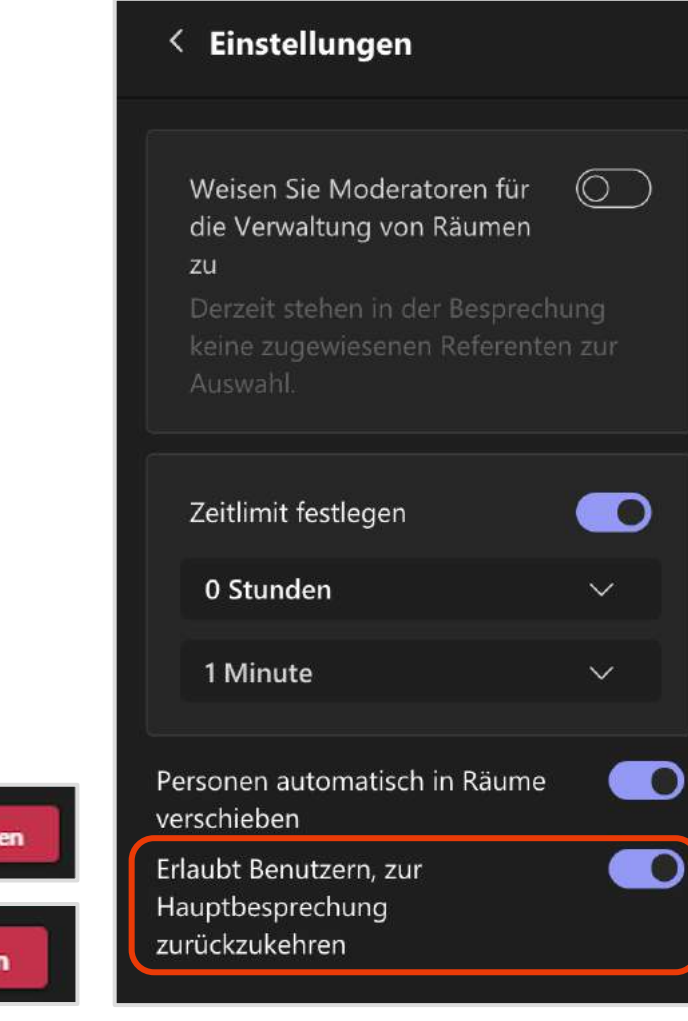

#### *Einstellungen*

- 1. Moderatoren Räumen zuweisen
- 2. Zeitlimit festlegen
- 3. Personen automatisch in Räume Verschieben
- 4. Empfehlung: Erlaubt Benutzern, zur Hauptbesprechung zurückzukehren (Schaltfläche [zurück] für Teilnehmer verfügbar.

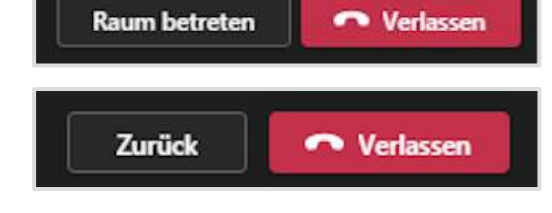

# 8. Interaktive Lehre mit Umfragen

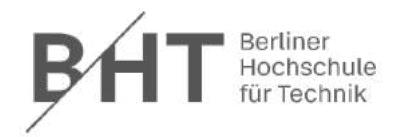

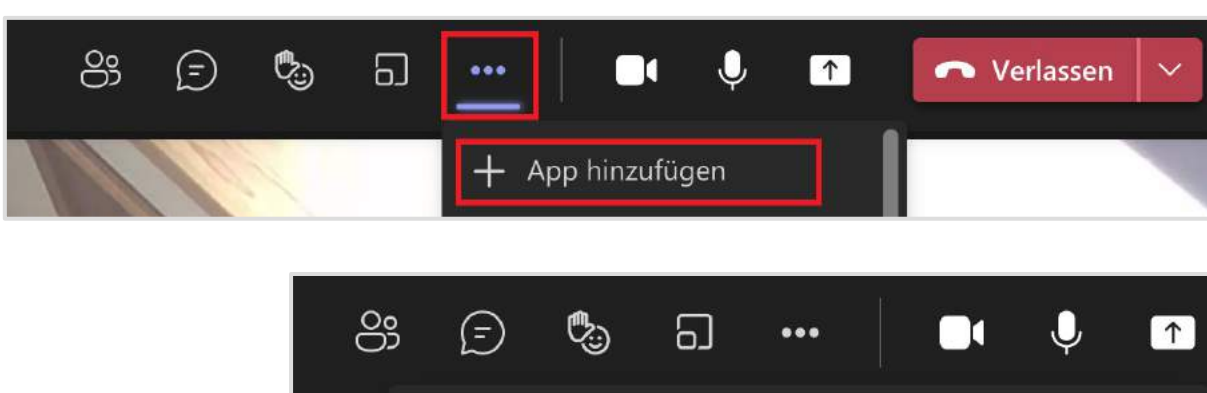

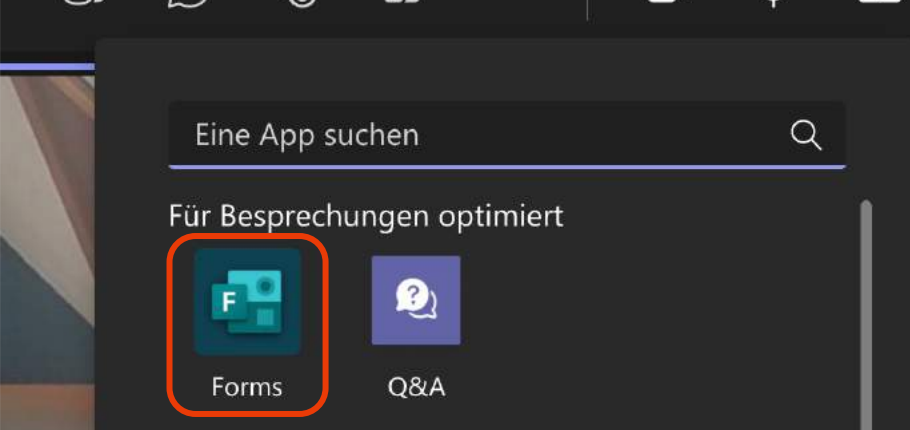

Wenn Sie in Ihrer MS-Teams Besprechung eine Umfrage erstellen möchten, gehen Sie wie folgt vor:

- 1. Klicken Sie auf die drei Punkte, oben in Ihrer Leiste, und gehen Sie auf "App hinzufügen".
- 2. Wählen Sie die Applikation "Forms" aus.
- 3. Bei der ersten Verwendung von Forms in einer Besprechung müssen Sie Ihr Einverständnis zu Datenschutzrichtlinie und Nutzungsbedingungen von MS Forms geben.
- 4. Nun öffnet sich ein kleines Fenster, in dem als erstes ein paar Informationen zu der Applikation "Umfragen" stehen.
- 5. Wenn Sie die Informationen durchgegangen sind, können Sie nun eine "Umfrage erstellen.
- 6. Klicken Sie dafür auf "Umfrage erstellen"

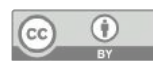

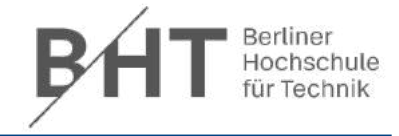

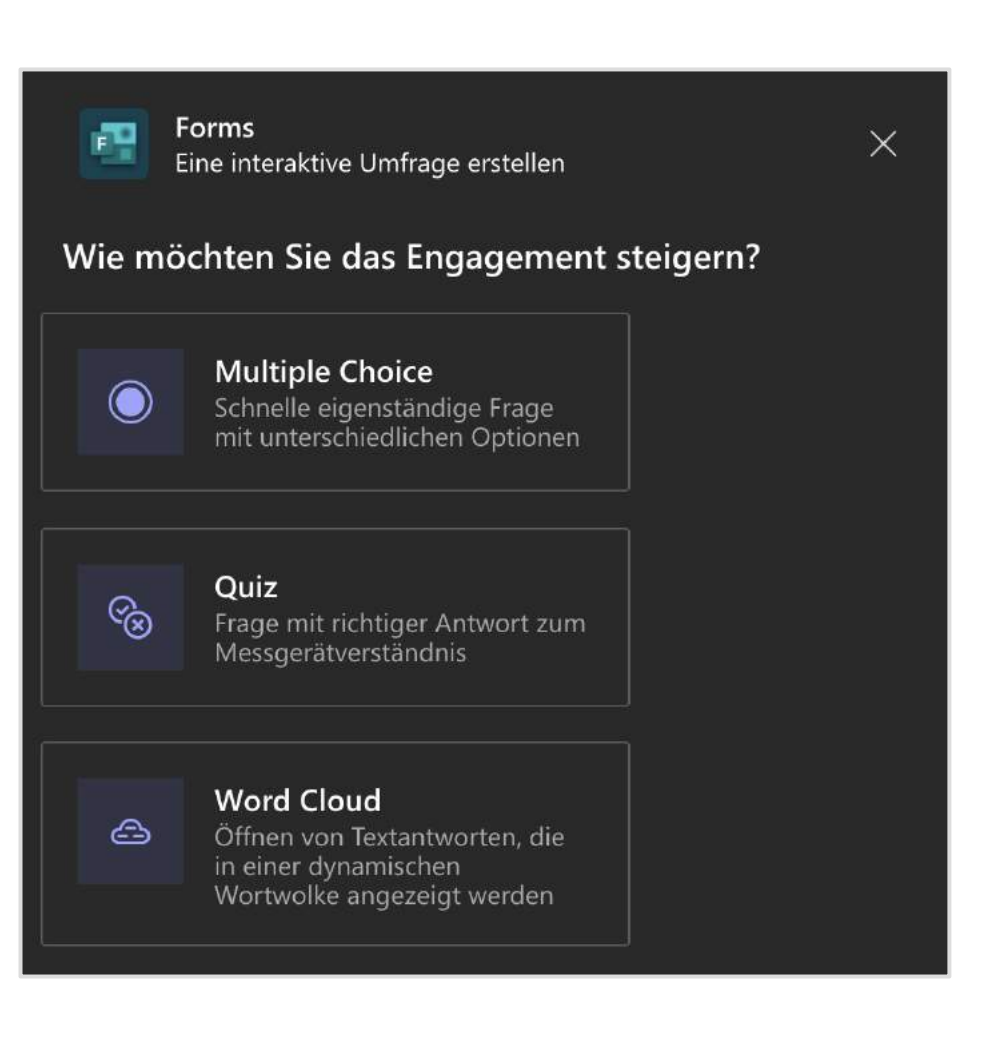

### *Umfragetypen*

Sie haben drei Möglichkeiten, Ihre Umfrage zu erstellen:

- 1. Multiple Choice:
	- Teilnehmende ihre Antwort abgeben
	- **Antworten werden ohne Bewertung gesammelt**
	- Aggregierte Ergebnispräsentation in Prozent
- 2. Quiz/Single Choice:
	- § Teilnehmende wählen die richtige Antwort
	- § Teilnehmende erhalten eine Rückmeldung, ob richtig oder falsch
- 3. Word Cloud:
	- Teilnehmende können einzelne Worte als Antworten einreichen
	- Ergebnisse als Wortwolke

# 8. Interaktive Lehre mit Umfragen

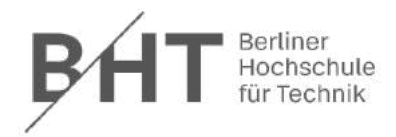

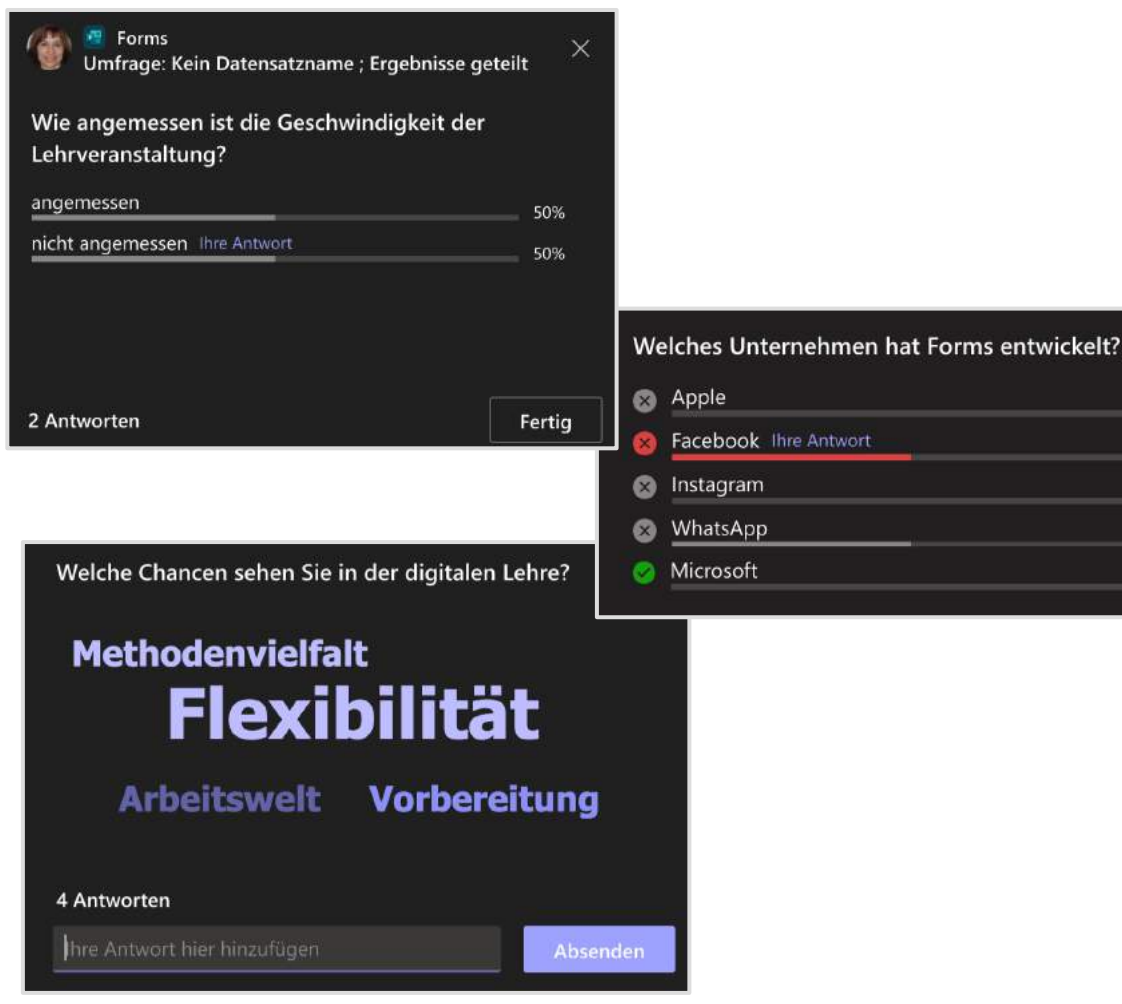

### *Beispiele der Umfragetypen*

Multiple Choice:

Kann als Single oder Multiple Antworten mit maximal 12 Antwortoptionen verwendet werden.

#### Quiz:

0%

50% 0% 50% 0%

twort

Kann als Single oder Multiple Antworten verwendet werden. Es gibt mindestens eine richtige Antwort.

Wortwolke:

Für bereits angegebene Wörter können mit einem "Daumen hoch" abgestimmt werden.

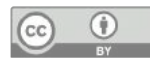

# 8. Interaktive Lehre mit Umfragen

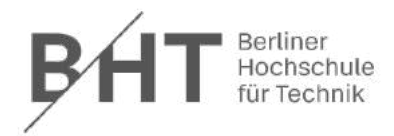

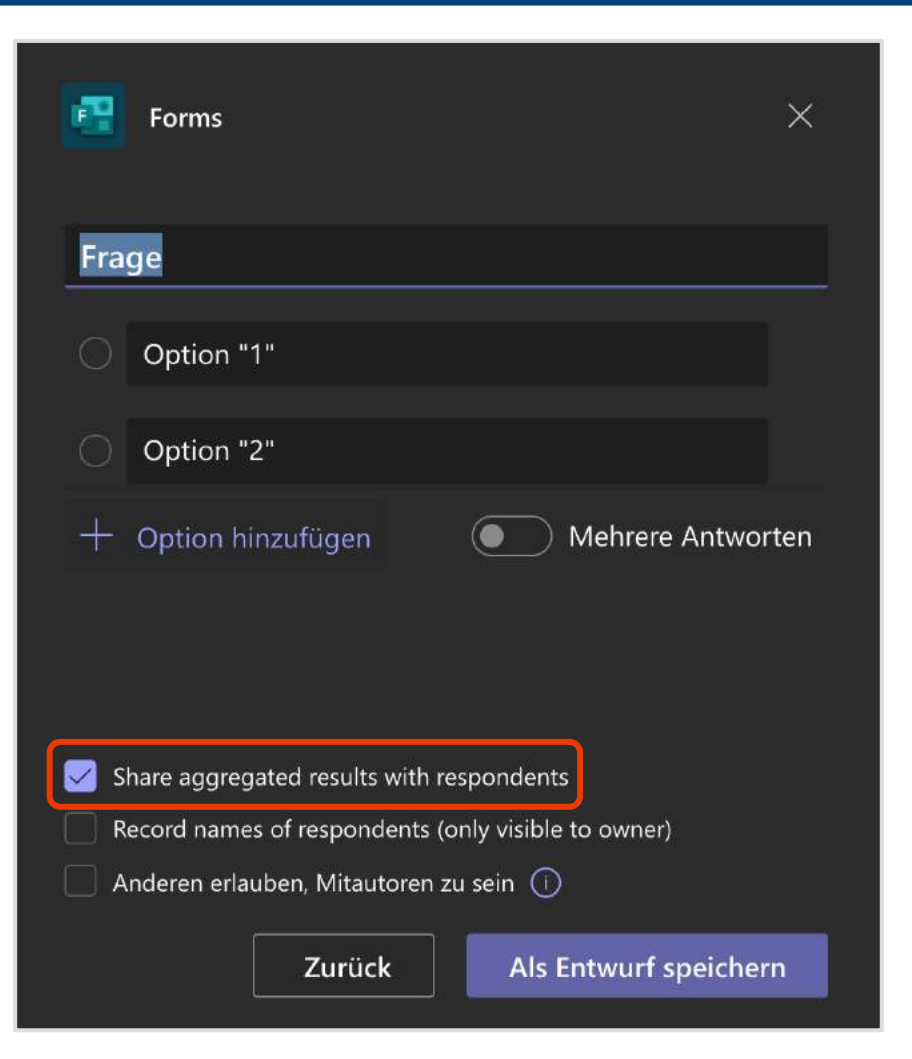

### *Umfrage erstellen: Multiple Choice*

- Frage formulieren
- Antwortoptionen hinzufügen
- Single oder Multiple Antworten (Einfach oder Mehrfachwahl)
- Anonyme Umfrage ("Share aggregated results with repondents")
- Namen sichtbar für Lehrkraft ("Record names of resondents")

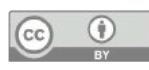

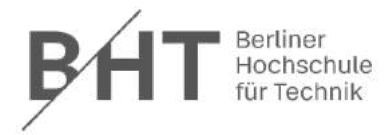

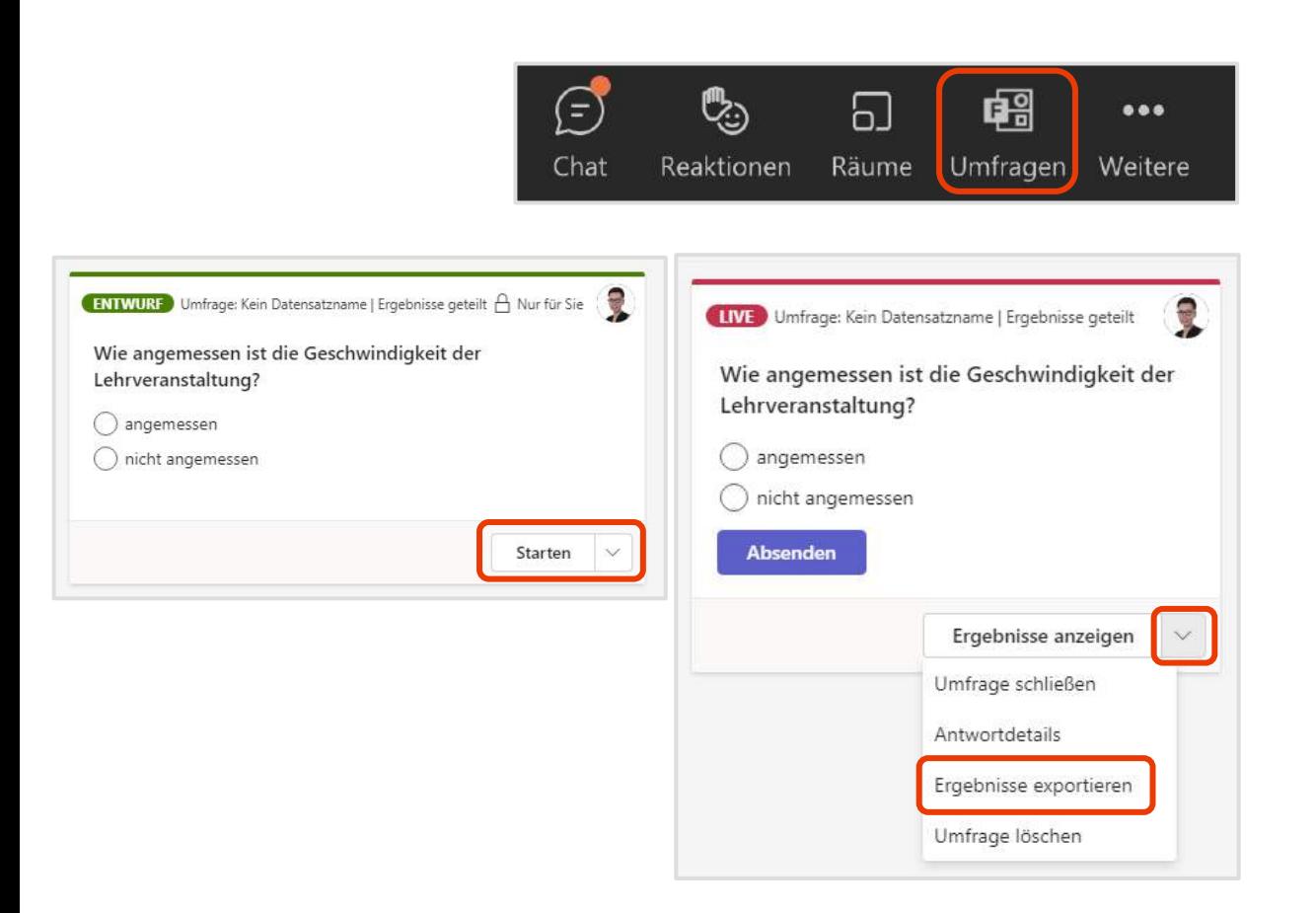

### *Umfrage durchführen*

Nachdem Sie das erste Mal eine Umfrage in Ihrer Besprechung angelegt haben, wird Ihnen in der oberen Leiste das Umfragen-Symbol angezeigt.

Wählen Sie bei der Umfrage, die so ausführen wollen den Button "Starten".

Über das Drop-Down Menü können Sie die Umfrage löschen oder bearbeiten.

Die Teilnehmenden erhalten ein Pop-up-Fenster. Bei den mobilen Teilnehmenden wird die Umfrage im Chat angezeigt.

Für einen späteren Zugriff ist die Umfrage und ihre Ergebnisse im Besprechungschat verfügbar.

Die Ergebnisse können als Excel-Datei exportiert werden.

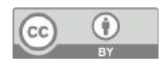

### 8. Interaktive Lehre mit dem Whiteboard

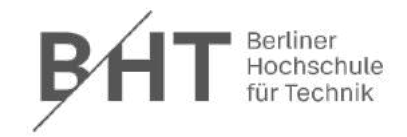

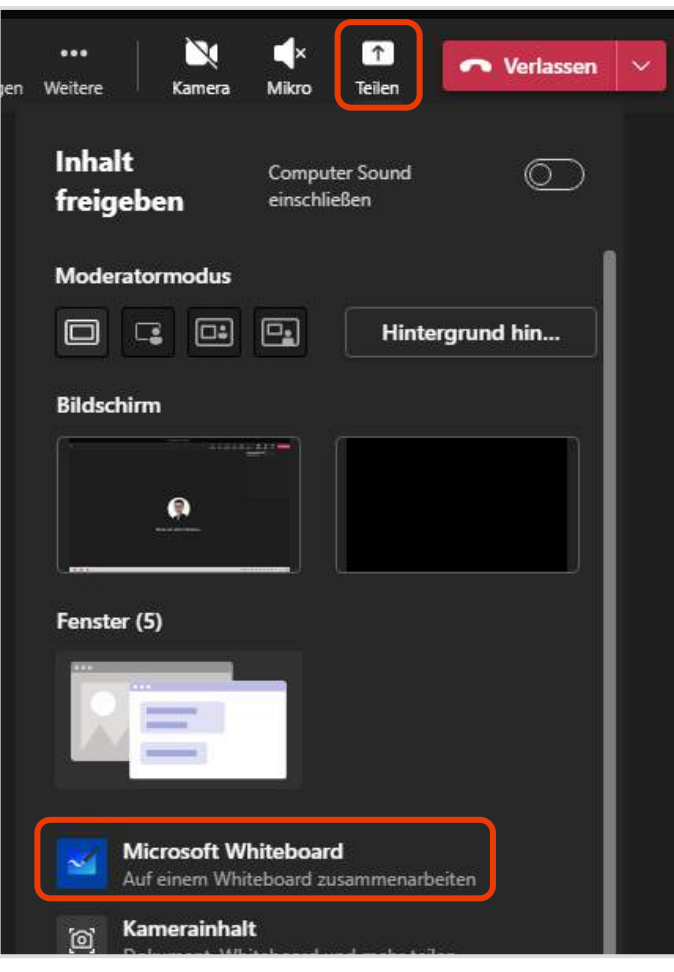

Das "Whiteboard" in MS Teams ist eine digitale Tafel mit der Sie die Möglichkeit haben, gemeinsam mit allen Teilnehmenden, Inhalte zu skizzieren, freigeben und austauschen zu können.

Um das "Whiteboard" während einer Besprechung freizuschalten, sind folgende Schritte nötig:

- 1. Klicken Sie auf das "Teilen"-Symbol (siehe rechts).
- 2. Wählen das "Microsoft-Whiteboard" aus.
- 3. In den Einstellungen festlegen, ob (andere) Teilnehmenden zur Bearbeitung am Whiteboard berechtigt sind.

Möchten Sie präsentieren oder zusammenarbeiten?

Whiteboard präsentieren. Die Bearbeitung ist nur Ihnen erlaubt.

An einem Whiteboard zusammenarbeiten. Jeder ist zur Bearbeitung berechtigt.

Zusammenarbeiten am Whiteboard (10)

# 8. Interaktive Lehre mit dem Whiteboard

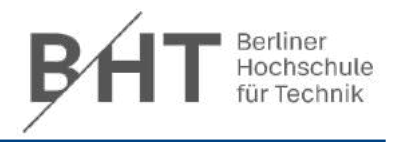

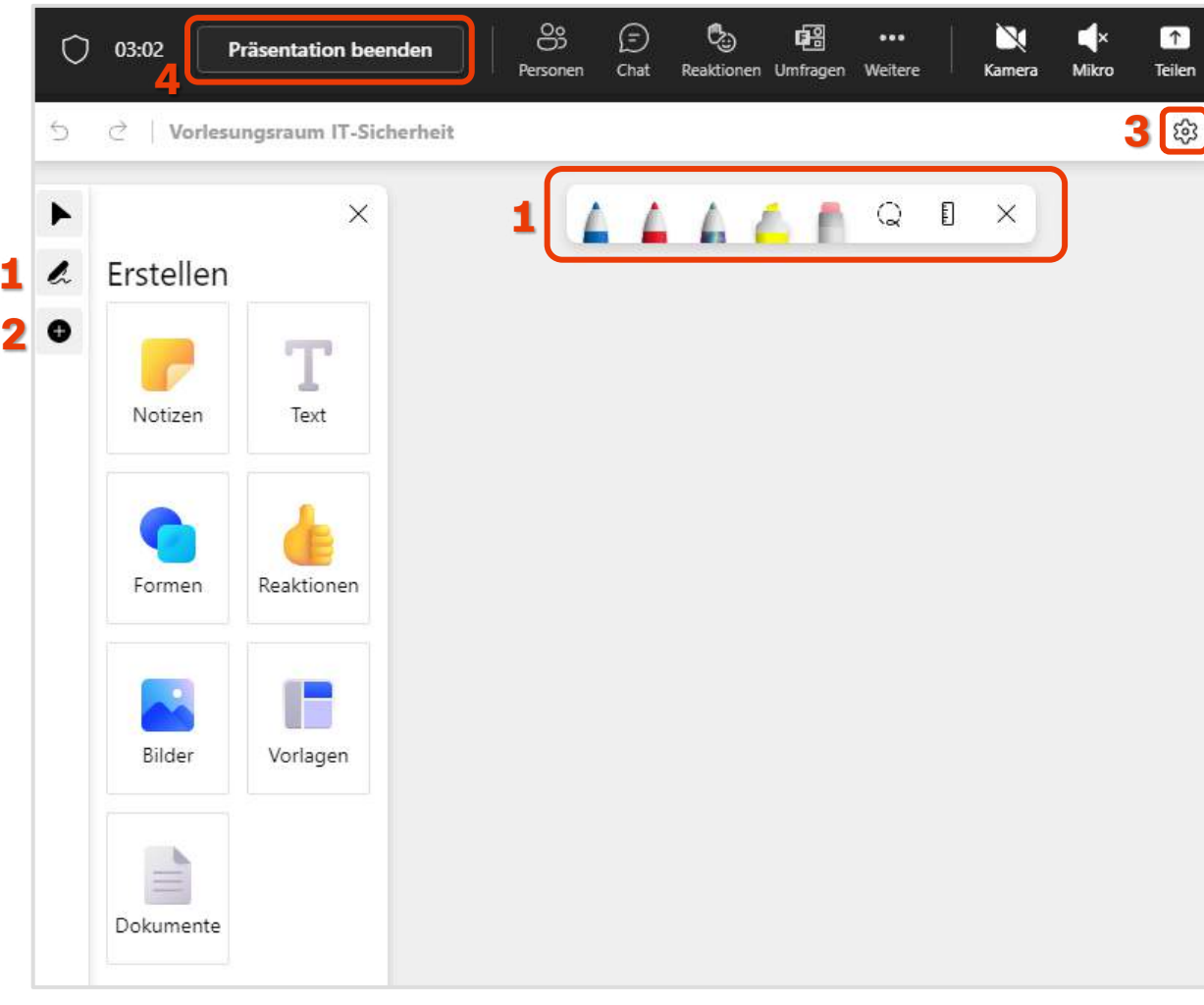

### *Whiteboard Werkzeuge*

- 1. Mit Stift-Icon Annotationswerkzeuge ein-/ausblenden
	- a) Stift
	- b) Stift (Voreinstellung: Pfeil zeichnen)
	- c) Stift (Voreinstellung: Regenbogenfarben)
	- d) Textmarker
	- e) Radierer
	- f) Lasso, um Objekte zu verschieben
	- g) Lineal
- 2. Mit Plus-Icon Notizzettel, Textfelder, Formen Reaktionen, Bilder, Vorlagen und Dokumente hinzufügen
- 3. Einstellungen
- 4. Präsentation/Whiteboard beenden

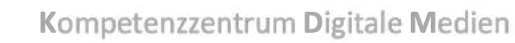

## 8. Interaktive Lehre mit dem Whiteboard

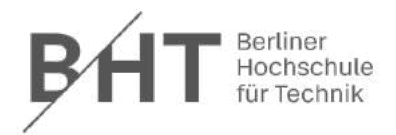

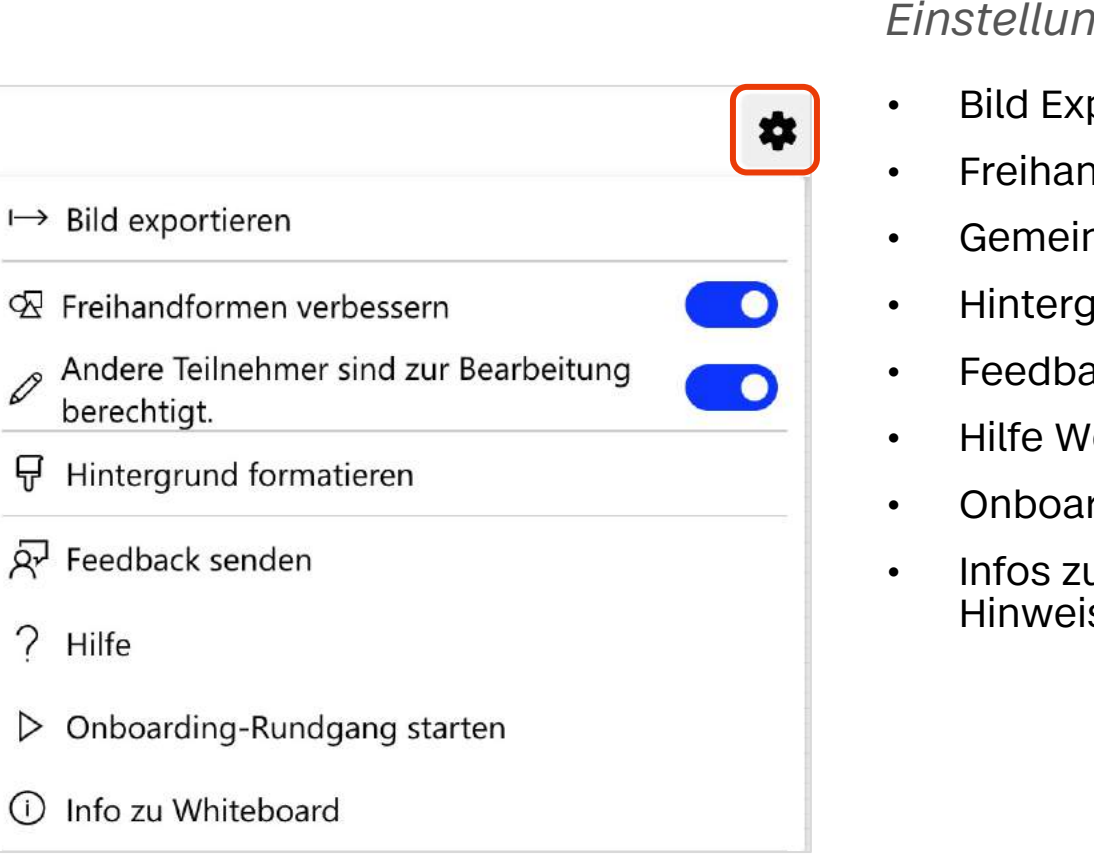

### *Einstellungen*

- Bild Export
- Freihandformen wie Kreise werden verbessert
- Gemeinsames Arbeiten
- Hintergrund formatieren, z. b. Raster, Linien
- Feedback senden an Microsoft
- Hilfe Webseite von Microsoft
- Onboarding-Rundgang (3 Fenster)
- Infos zu Whiteboard: Version, Lizenz, Datenschutz, Hinweise zu Drittanbietern

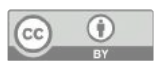